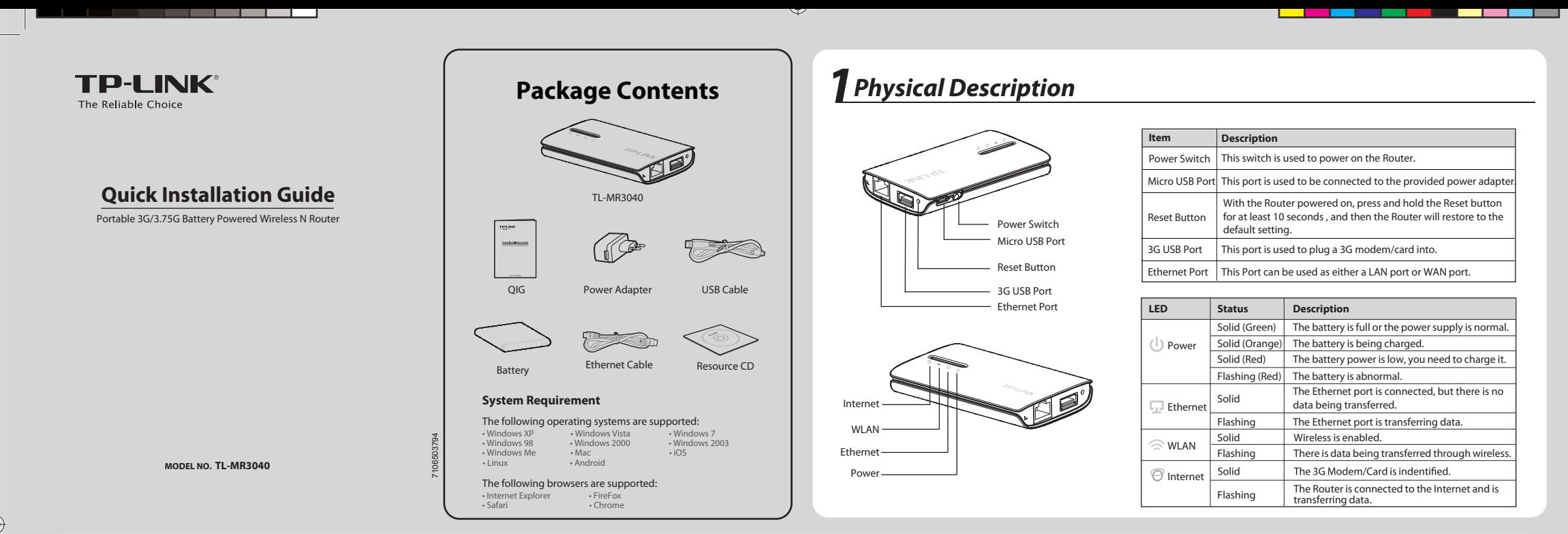

# *Hardware Connection 2*

# Install the Battery

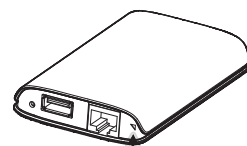

Lift and remove the rear cover of the Router asthe shown.

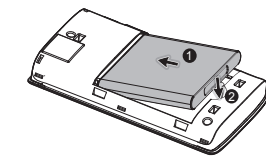

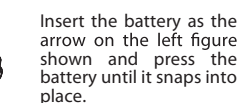

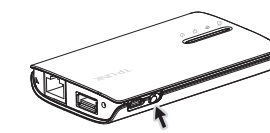

Then install the rear cover.

NOTE: Push the power switch to the left to turn on the Router.

# Connecting the Device

In this mode, the TL-MR3040 is connected to a 3G USB modem and wirelessly share the 3G mobile connection to multiple users.

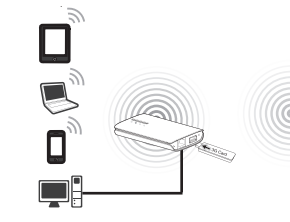

**3G**

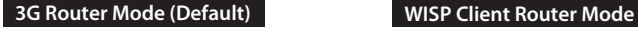

In this mode, the TL-MR3040 is wirelessly connected to the WISP(Wireless Internet Service Provider) and share the Internet to multiple users.

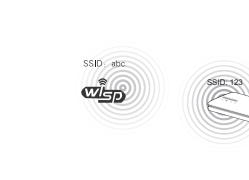

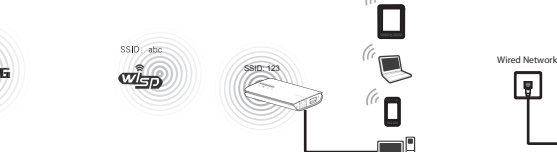

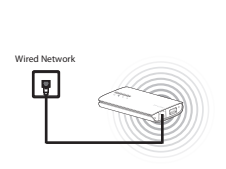

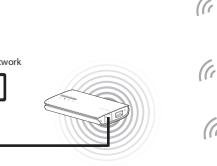

In this mode, the TL-MR3040 is connected

or cable modem and works as a regular wireless router so that multiple users can wirelessly share the Internet. The Ethernet port on the TL-MR3040 works as a WAN port.

In this mode, the TL-MR3040 is connected to a DSL

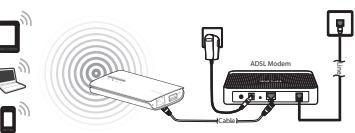

NOTE: In Standard AP Mode, the TL-MR3040 also provides the other three sub modes: Repeater\Client\Bridge, please refer to the user guide on the Resource CD for more details.

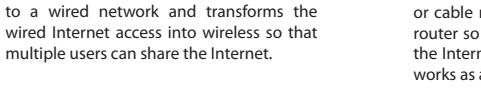

**Travel Router (AP) Mode Wireless Router Mode** 

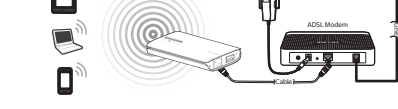

# *3Connect to Network*

Here we take Wireless Network Connection as example, please make sure your device is wireless enabled.

### For Windows XP

- **1** Click the icon **b** at the bottom of your desktop.
- Click **Refresh network list,** and then select the SSID (network name) of TL-MR3040. Click **Connect.** 2 Click Refresh network list, and then select the 2 Click refresh button, and then select the target

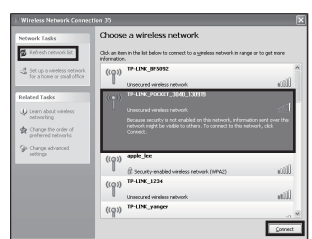

NOTE: The default SSID of the network is TP-LINK\_POCKET\_3040\_xxxxxxx (The xxxxxx is the last six characters of the Router's MAC address.)

- **1** Click the icon **that the bottom of your desktop.**
- network. Click **Connect**. **<sup>2</sup>**

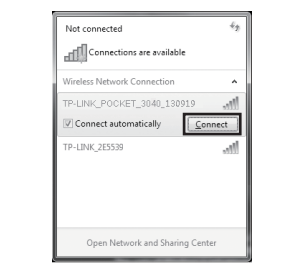

## For Windows 7 For MAC OS

- Click the icon  $\widehat{\mathbb{R}}$  at the right top of your desktop.
- **2** Make sure the status of Airport is On**,** and then select the SSID (network name) of TL-MR3040 and click it.

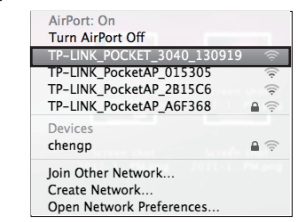

# For Tablet/Smart Phone

Go to the Wi-Fi Settings of your tablet/smart phone and select the SSID of TL-MR3040.

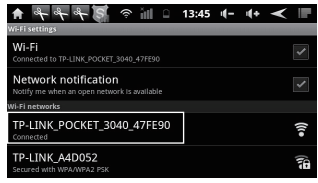

For Android

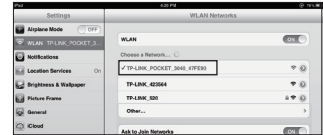

For iOS

#### **Technical Support**

- For more troubleshooting help, go to **www.tp-link.com/support/faq.asp**
- **www.tp-link.com/support/download.asp** To download the latest Firmware, Driver, Utility and User Guide, go to
- For all other technical support, please contact us by using the following details.

# **Australia & New Zealand**

**Singapore** E. T60733 2030-1-100<br>E-mail: support@tp-link.com<br>Service time: 24hrs, 7days a week Tel: +86 755 26504400

Tel: +65 62840493<br>E-mail: support.sg@tp-link.com<br>Service time: 24hrs, 7days a week

Tel: +44 (0) 845 147 0017 E-mail: support.uk@tp-link.com Service time: 24hrs, 7days a week Tel: 444 19 25(Turkish Service)<br>E-mail: support.tr@tp-link.com<br>Service time: 9:00 AM to 6:00 PM,<br>7days a week **Turkey**<br>Turkey<br>Tel: 444 19 25 (Turkish Service) E-mail: support.my@tp-link.com Service time: 24 hrs a day, 7days a week

**Brazilian** 

Toll Free: 0800-770-4337 (Portuguese E-mail: suporte.br@tp-link.com Service time:Monday to Saturday 08:00AM to 08:00PM Service)

Tel: AU 1300 87 5465<br>- NZ 0800 87 5465<br>E-mail: support@tp-link.com.au<br>Service time: 24hrs, 7 days a week<br>**Malaysia** 

Tel: 1300 88 875465 (1300 88TPLINK)

Tel: +41 (0)848 800998 **Switzerland**

(German service) E-mail: support.ch@tp-link.com Fee: 4-8 Rp/min, depending on<br>rate of different time

Service time: Monday to Friday 9:00 AM to 6:00 PM. GMT+1 or GMT+2 (Daylight Saving Time) **Russian Federation** Tel: 8 (495) 223-55-60

8 (800) 250-55-60 (toll-free call from any RF region) E-mail: support.ru@tp-link.com Service time: From 10:00 to 18:00 (Moscow time)

- \*Except weekends and holidays in Russian Federation **Poland** Tel: +48 (0) 801 080 618/+48 22721 7563 (if calls from mobile phone) E-mail: support.pl@tp-link.com

 Service time: Monday to Friday 9:00 AM to 5:00 PM GMT+1 or GMT +2 (Daylight Saving Time)

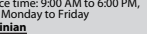

E-mail: support.it@tp-link.com Service time: 9:00 AM to 6:00 PM, from **Ukrai** 

Tel: +39 02 66987799 **Italy**

Tel:+380 (44) 590-51-14 E-mail: support.ua@tp-link.com

Service time: Monday 14:00 PM to 22:00 PM

0.42 FUR/min from mobile phone. Service Time: Monday to Friday 9:00 AM to 6:00 PM. GMT+1 or GMT+2 (Daylight Saving Time in Germany) \* Except bank holidays in Hesse

**3 Save**. **Router**. If you want to use other modes, select the **Operation Mode** as shown in the following

please refer to the User Guide on the Resource CD.

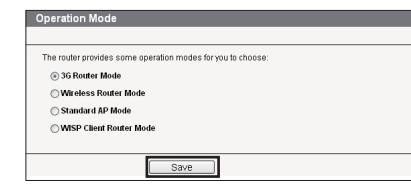

**3** If the Router reboots, you should reconnect to the network according to Step 3 Connect to Network.

# *Troubleshooting*

### **What should I do when the "Unknown Modem" message displays?**

- (1) Please check and make sure that your 3G modem/card is on our Compatibility List: http://www.tp-link.com/common/?3g
- (2) If your 3G modem/card is on our list but the router shows "Unknown Modem", please go to our website to download the latest firmware and upgrade the router.
- (3) If the latest firmware cannot support your modem/card, please contact our technical support.

#### What should I do if I cannot get Internet access with an identified 3G **USB Modem?**

- Please insert a suited SIM/UIM card into the 3G modem/card correctly. (1)
- Please plug your 3G modem/card directly into your PC and disable the PIN (2)
- verification via modem utility.
- Please verify that your Internet connection is working on your PC. (3) Ask your ISP for the latest dial number and APN, correct the pre-set information (4)
- manually.

#### What should I do if I want to update the firmware?

- (1) We're continuously testing newly emerged 3G modem/card worldwide to provide the best compatibility between our 3G router and the 3G USB modems. To enjoy the best user experience, we strongly suggest that you download the latest firmware from our website: http://www.tp-link.com/en/support/download.aspx.
- (2) Choose menu " System Tools"->"Firmware Upgrade", you can update the latest

## **TP-LINK TECHNOLOGIES CO., LTD.** www.tp-link.com

**UK**

**USA/Canada**

**Global**

# **4** Router Configuration Open a Web browser, type **192.168.0.1** in the **1** Open a Web browser, type **192.168.0.1** in the **NOTE:** The default access mode of the Router is **3G** address field and press **Enter** At the prompt **Router** If you want to use other modes select

- address field, and press **Enter**. At the prompt, enter the default **User Name** and **Password**, which are both **admin**. Click **OK** to enter the Router's management page.
- **2** When you login for the first time please click **Quick Setup** and follow through the prompts as described below.

1) Choose the operation mode and click **Next**. Here we take the 3G Router Mode as example.

2) Choose the Internet Accesstype, and then click **Next**. It is recommended to choose **3G Only**.

#### 3) Select your **location** and **Mobile ISP**.

If you don't find your location in the pull-down menu, You should tick "**Set the Dial Number, APN, Username and Password manually**" to manually set them according to the information your 3G ISP provided. Then click **Next**.

4) Set your wireless parameters and then click **Next**. It is recommended that you rename your **SSID** (wireless network name) and set a **Security Type**/**Password** within this screen.

 $\mathcal{T}_{\mathbf{A}}$ 

Tel: (+62 ) 021 6259 135 E-mail: support.id@tp-link.com Service time: Monday to Friday 9:00 -12:00 : 13:00 -18:00 \*Except public holidays **Indonesia** Toll Free: +1 866 225 8139<br>E-mail: support.usa@tp-link.com<br>Service time: 24hrs,7days a week

E-mail: support.de@tp-link.com Fee: 0.14 EUR/min from the German Tel: +49 1805 875465 (German Service) / +49 1805 TPLINK Germany/Austria<br>Tel: +49 1805 875465 (German